# Systém beck-online

Text nesupluje oficiální [velmi stručnou nápovědu](https://www.beck-online.cz/jak-to-funguje/snadna-prace-s-beck-online/) k systému beck-online. Základní orientaci v systému beck-online lze získat i z [veřejně dostupné verze START](https://beck-online.cz/bo/index.seam)

## **1 Obecný popis**

- Systém není samostatná aplikace, ale běží ve webovém prohlížeči.
- Obecné funkce, které lze využít ve webovém prohlížeči, zůstávají zachovány
	- o např. Ctrl+F pro vyhledávání na stránce, kliknutí+Ctrl na odkaz jej otevře v nové kartě apod.
- "Jednoduchý" systém snaží se vyhledávání maximálně zjednodušit a udělat maximálně intuitivní ("Google-like").
- Systém nemá komplexní nápovědu není tedy zveřejněn úplný popis vyhledávacích funkcí (jako např. seznam zkratek předpisů apod.) – dostupný je "Návod na [vyhledávání", používaný na Univerzitě Palackého v](http://ezdroje.upol.cz/otevri_soubor.php?id=35) Olomouci", tento dokument ale nezohledňuje poslední verzi systému, lze jej tedy využít pouze orientačně.
- Obecně kvalitní provázání všech dokumentů navzájem, a to až na úroveň paragrafu.
- Obecně velmi kvalitní literatura provázaná na předpisy (až na konkrétní paragraf).
- U judikatury zohledňuje vztah mezi jednotlivými judikáty a jeho kvalitu (cituje, citováno – "Souhlasí a následuje", "Nevyhodnoceno", "Neaplikuje ale souhlasí", "Nesouhlasí, neaplikuje", "Aplikuje a rozvíjí") – není ale zveřejněno, na základě jakých kritérií jsou jednotlivá rozhodnutí takto vyhodnocena.

## **2 Obsah**

Detailní popis obsahu systému [dostupný na stránkách beck](https://www.beck-online.cz/obsah)-online.

- **Předpisy**
	- o předpisy a důvodové zprávy k nim
	- o předpisy krajů a statutárních měst, specializované věstníky a zpravodaje
		- tyto dokumenty se nejlépe hledají v rozšířeném hledání v modulu "Předpisy"

### - **Judikatura**

- o Judikát s jednou spisovou značkou se v systému může vyskytovat ve více publikačních zdrojích
- o v systému beck-online jsou zpracovány:
	- oficiální sbírky připravované evidenčními senáty jednotlivých soudů
	- rozhodnutí publikovaná na webových stránkách Nejvyššího soudu, Ústavního soudu, Nejvyššího správního soudu a institucí (např. ÚOHS, ÚPV a další)
	- rozhodnutí publikována v časopisech, publikacích či sbírkách nakladatelství C. H. Beck, (např. Právní rozhledy, Soudní rozhledy či Sbírka trestních a civilních rozhodnutí Nejvyššího soudu)
	- další zdroje: Vážného sbírka, Sbírka rozhodnutí finančního arbitra

#### - **Literatura**

- o obsahuje produkci z nakladatelství C. H. Beck
- o v systému beck-online jsou zpracovány:
	- **vybrané časopisy**
	- ostatní literatura
		- seskupená podle právního odvětví (Trestní právo, Občanské právo atd.)

## **Hledání**

### 2.1 Obecná základní vyhledávací maska

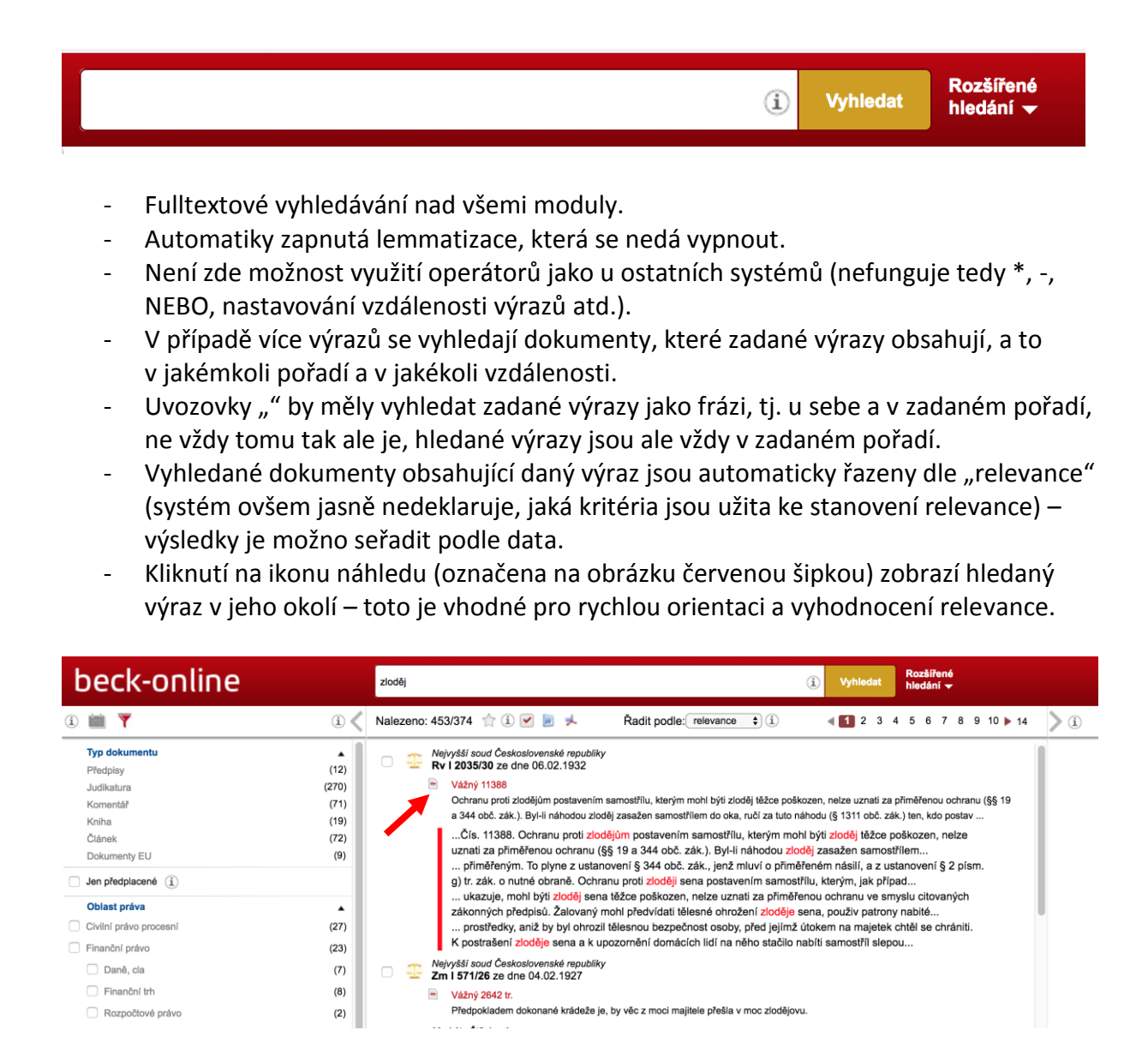

**Pro rychlejší vyhledávání předpisů se dá v základní vyhledávací masce využít:**

- číslo předpisu/rok §číslo paragrafu (např. 120/2000 §35)
	- o k otevření zadaného předpisu přímo na zadaném paragrafu
- Tento zápis nelze kombinovat s fulltextovým vyhledáváním (tj. zápis "120/2000 umělec" nevrátí žádné výsledky).

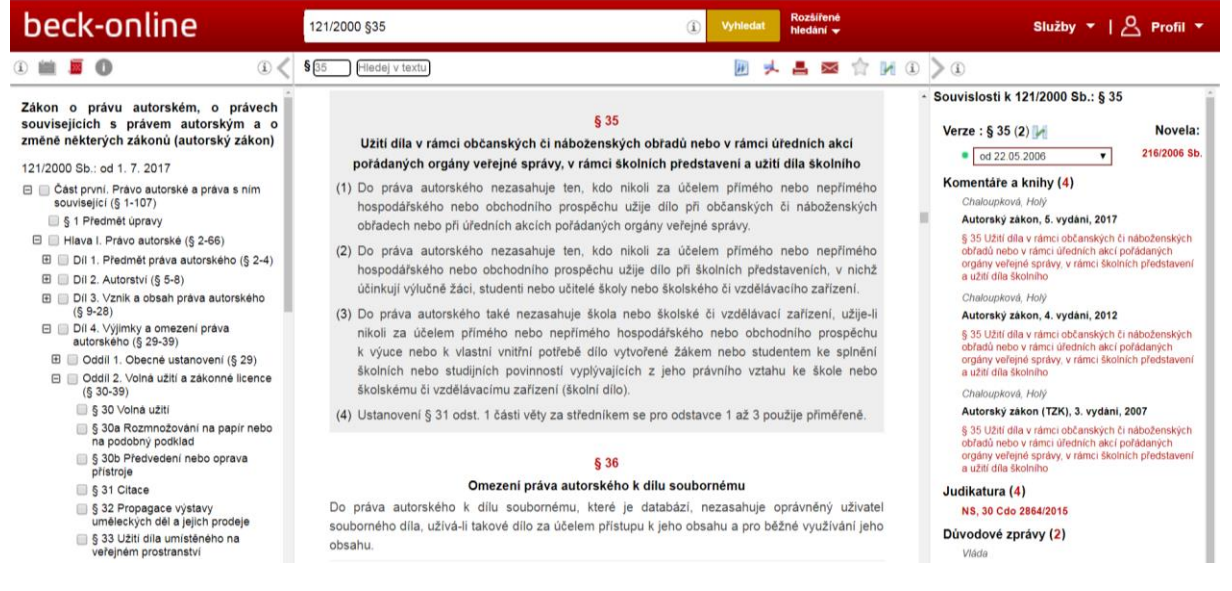

- zkratka předpisu §číslo paragrafu (např. AutZ §35)
	- o k otevření zadaného předpisu přímo na zadaném paragrafu
- Systém beck-online rozeznává zkratky předpisů běžně používané v nakladatelství C. H. Beck, jejich seznam ale není zveřejněn.
- Tento zápis lze kombinovat s fulltextovým vyhledáváním (tj. zápis AutZ umělec vrátí seznam výskytů výrazu umělec v autorském zákoně).

#### - **Pro rychlejší vyhledávání judikatury se v základní vyhledávací masce dá využít:**

- zkratka soudu
	- o (NS Nejvyšší soud, NSS Nejvyšší správní soud, ÚS Ústavní soud, KS Krajský soud, MS – Městský soud, OS – okresní soud) – zobrazí seznam rozhodnutí, jehož původce je zadaný soud
- text
	- o vyhledání zadaného výrazu (výrazů)
- datum-datum
	- o časový úsek určeným daty např. 2015-2017 zobrazí rozhodnutí vydaná v zadaném časovém okamžiku
- v tomto pořadí lze výše uvedené i kombinovat a nalezené výsledky lze filtrovat.

#### Příklad:

NS dotační podvod 2015-2017

Systém vyhledá všechna rozhodnutí Nejvyššího soudu vydaná v letech 2015 až 2017 v nichž se kdekoliv v jejich textu vyskytují výrazy "dotační" a "podvod".

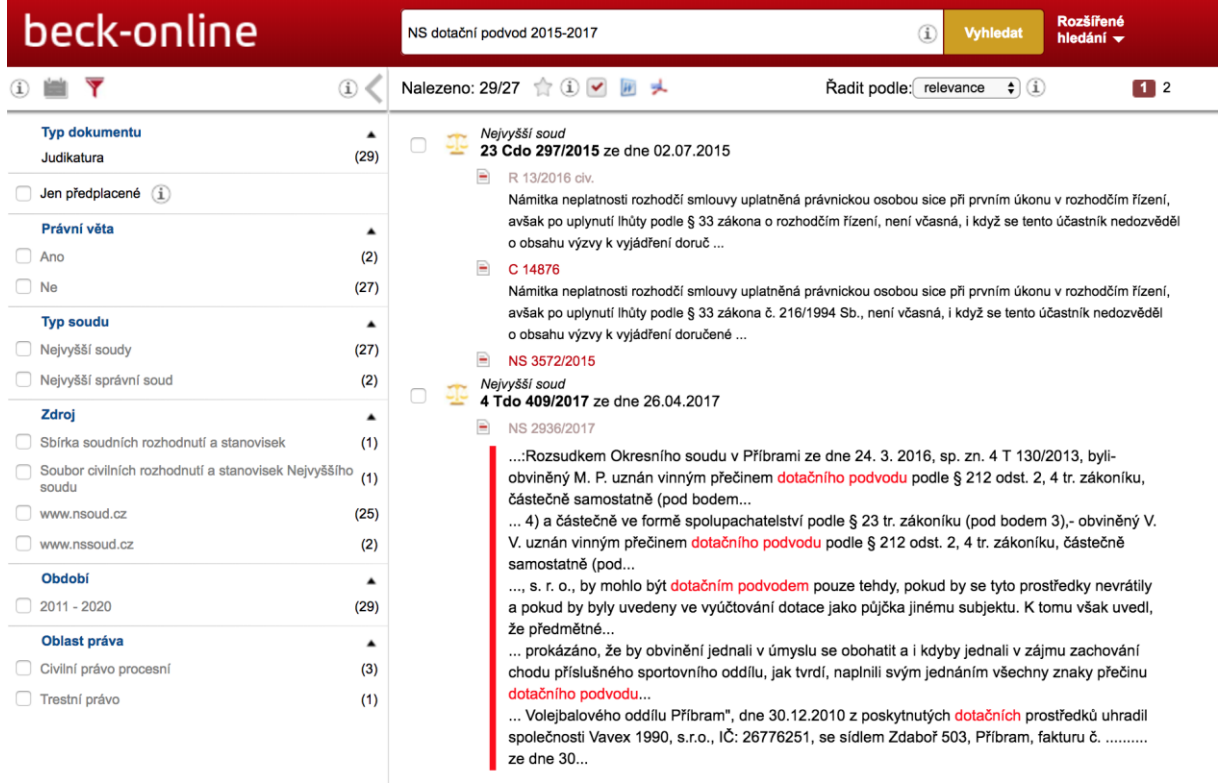

### 2.2 Rozšířené hledání

- Rozšířená vyhledávácí maska umožňuje detailní specifikaci vyhledávacího dotazu.
- Lze využít vyhledávání nad všemi dokumenty nebo specificky nad některým typem dokumentů (např. Judikatura).

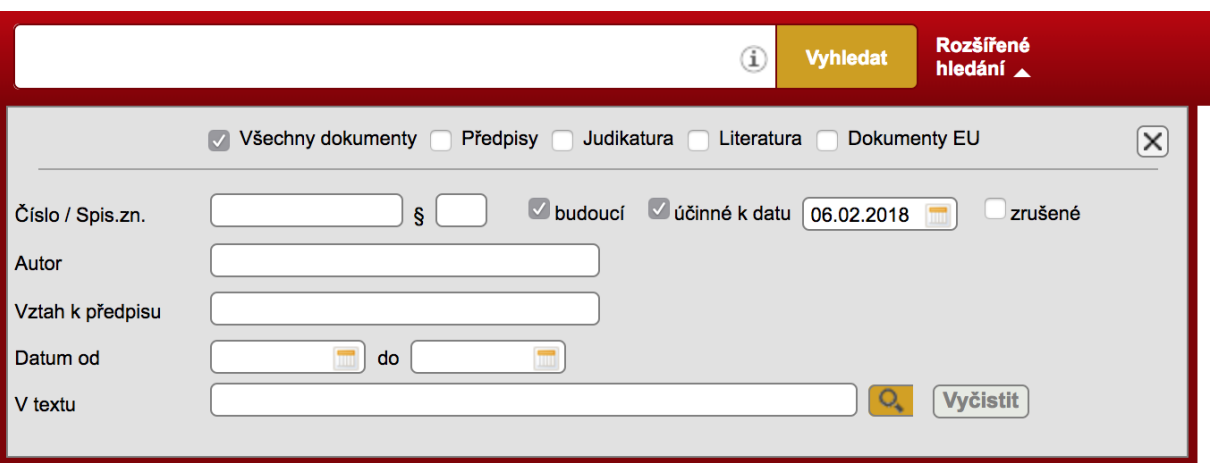

- V rámci pole "Vztah k předpisu", které se vyskytuje všude, kromě vyhledávání nad Dokumenty EU, lze zapsat číslo předpis/rok §číslo paragrafu (např. 121/2000 §35) k vyhledání souvisejících dokumentů.
- Při zatržení specifického typu dokumentů se adekvátně změní vyhledávací kritéria, která lze kombinovat. Vhodně to lze využít např. u literatury, kdy lze fulltextově prohledat jen konkrétní knihu/komentář.
- Příklad: Při zadání, jak je vyobrazeno níže na obrázku je v komentáři od Telce/Tůmy vyhledán výraz download a je zobrazeno okolí jejich výskytu pomocí kliknutí na ikonu náhledu (viz červená šipka na obrázku níže).

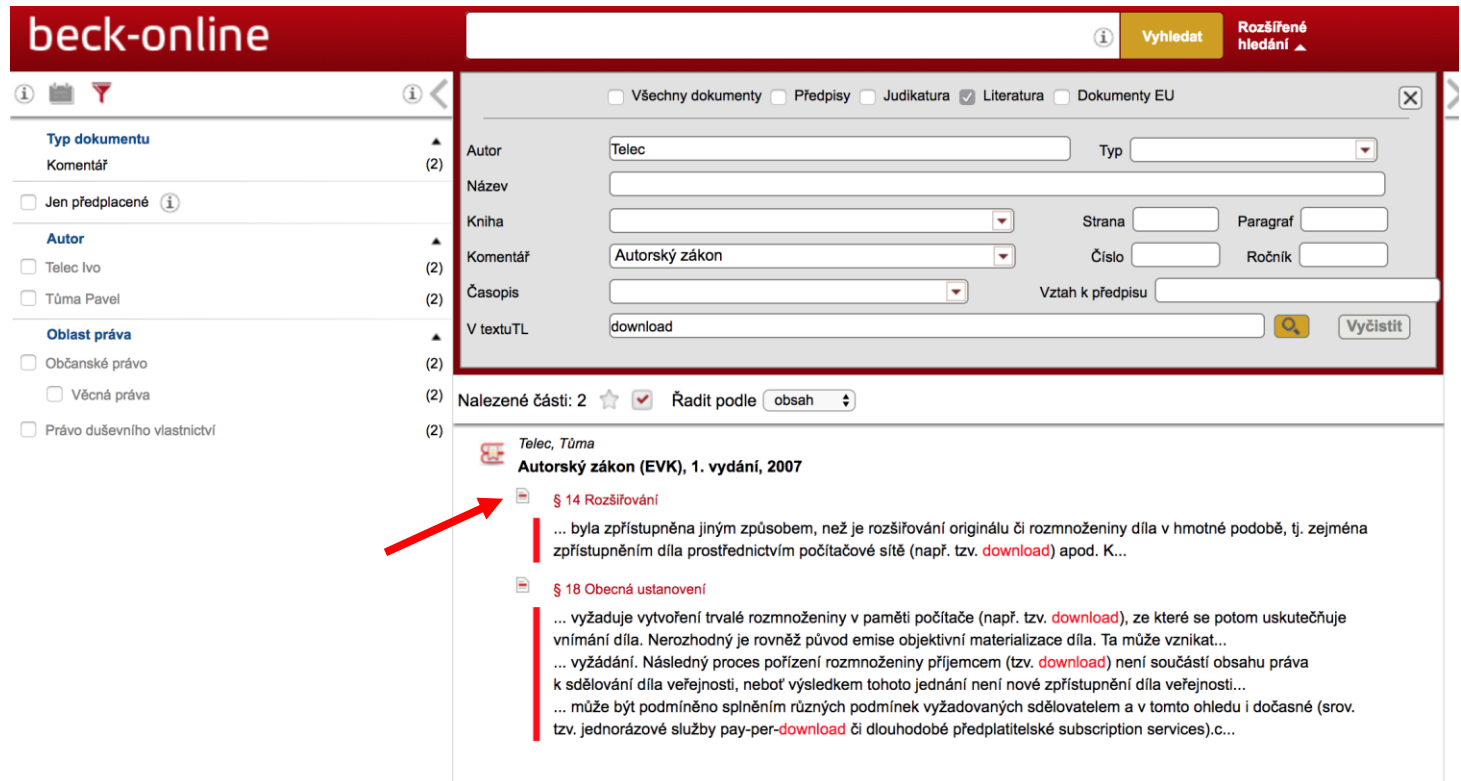

## **3 Filtrování výsledků vyhledávání a práce s nimi**

- Výsledky vyhledávání je možno dále filtrovat (levý panel) dle typu dokumentu a v závislosti na tom dle dalších kritérií (např. v případě Judikatury dle soudu atd.), příp. oblasti práva. Oblasti práva jdou napříč všemi typy dokumentů. Dostupné filtry je možno zobrazit kliknutím na ikonu filtru v levém panelu.

### 3.1 Filtrování dokumentů

- Příklad: v jednoduché vyhledávácí masce jsme zadali dva výrazy autorské dílo
	- o Systém vrátí seznam nalezených dokumentů, v nichž se vyskytují oba výrazy (4603 nalezených výskytů v 1580 dokumentech).
	- o V levém sloupci lze výsledky filtrovat dle typu dokumentů, či oblasti práva.

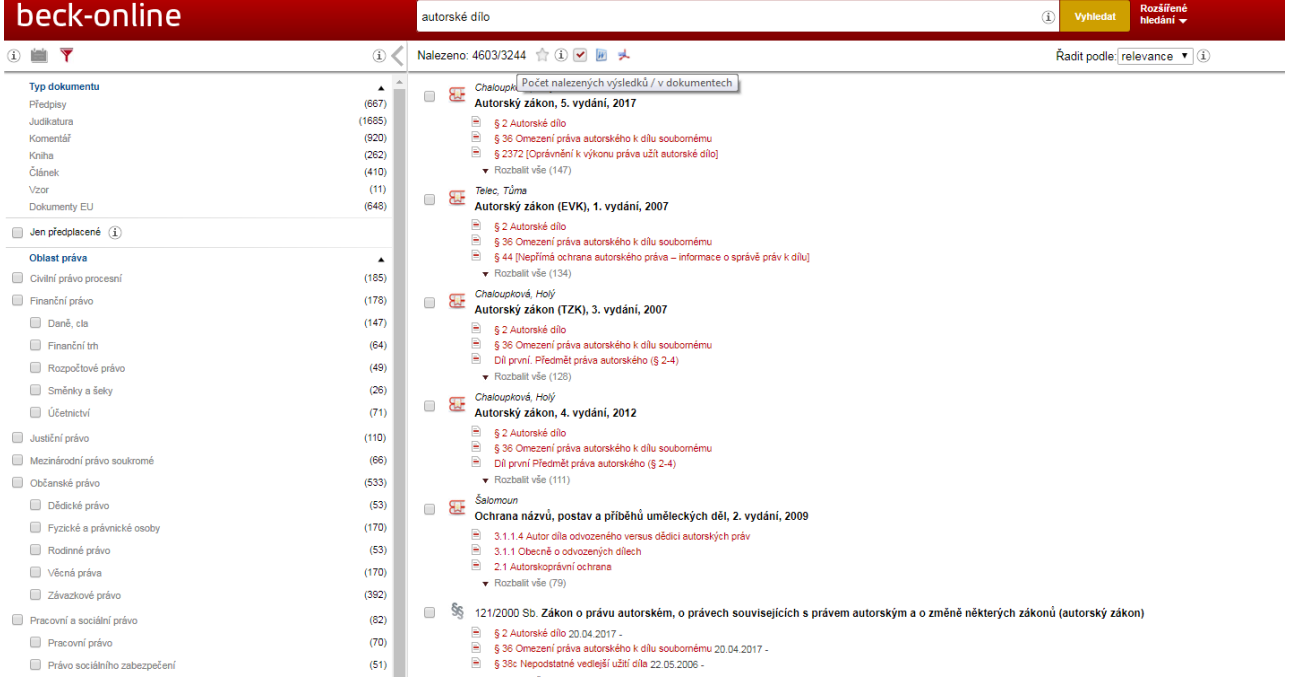

- o V závislosti na zvoleném kritériu lze zadávat další podmínky filtrování.
	- Pokud v této situaci zvolíme typ dokumentu Judikatura (1685 nalezených výskytů v 1580 dokumentech), můžeme dále filtrovat judikáty dle roku vydání, typu soudu, který je vydal atd.

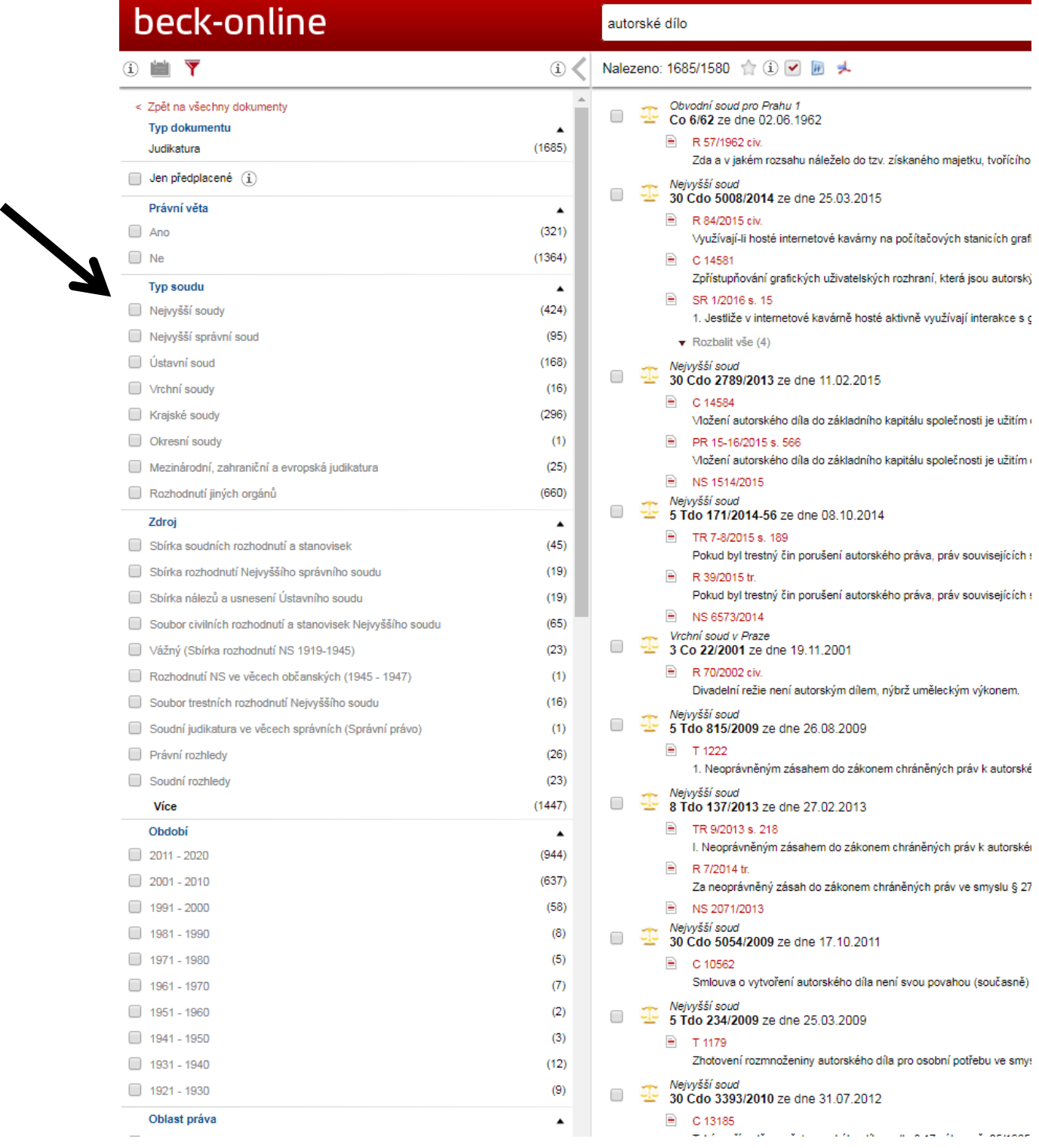

### 3.2 Vybrání ("odložení") dokumentů

Z výsledků lze dokumenty vybrat zaškrtnutím políčka před nimi (viz na obrázku níže černé šipky). Kliknutím na ikonu se zatržítkem (viz na obrázku níže červená šipka) se v hlavním panelu zobrazí pouze vybrané dokumenty.

Kliknutím na ikonu Word a PDF (vedle ikony se zatržítkem – pod červenou šipkou.) vyexportuje seznam takto vybraných výsledků vyhledávání do příslušného formátu.

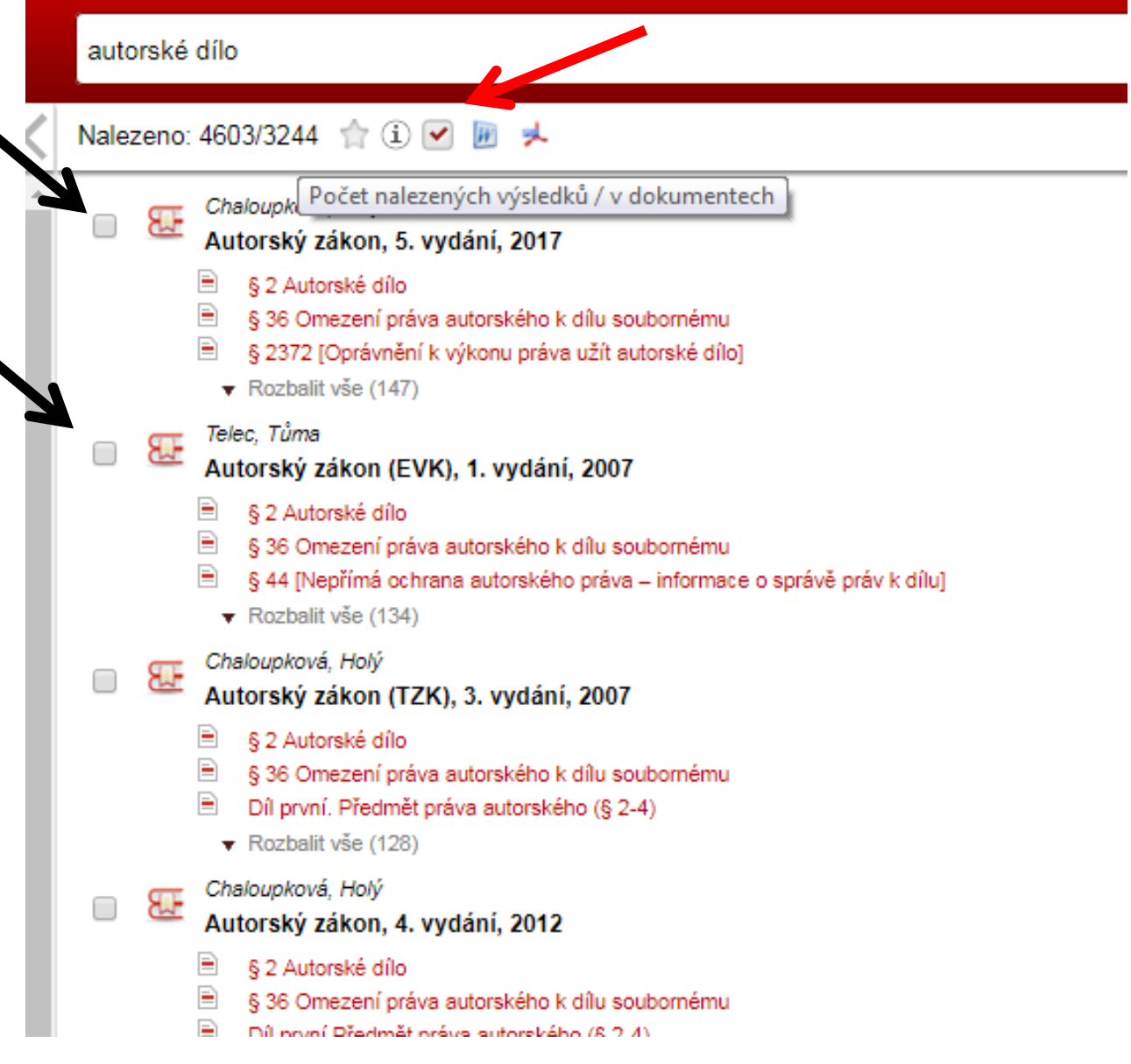

## **4 Práce s konkrétním dokumentem (souvislosti)**

- Po vyhledání konkrétního dokumentu (např. předpisu) se jeho text zobrazí v hlavním panelu uprostřed.
- V levém panelu je dostupná struktura dokumentu p kliknutí na ikonu (i) (viz na obrázku níže modrá šipka) – se zobrazí informace o otevřeném dokumentu.
- V levém panelu je též možno zobrazit celý obsah systému beck-online (symbol karty) a strukturovaný obsah dokumentu zobrazeného v hlavním panelu (symbol svitku) (viz na obrázku níže modrá šipka).
- V pravém panelu se zobrazují dokumenty (dostupné předpisy, články, komentáře, novelizace, rušené předpisy, dokumenty EU) související s aktivní částí. Aktivní část je buď konkrétní paragraf nebo celý předpis (aktivní paragraf je podbarvena šedě). Počet souvisejících dokumentů se tak mění dle vybrané aktivní části – systém indikuje k čemu zobrazuje související dokumenty (na obrázku níže je vidět, že se jedná o související dokumenty konkrétně k § 40 zákona č. 121/2000 Sb. (viz na obrázku níže červená šipka).
- V případě předpisu jsou zde dostupné jeho časové verze (červený puntík neúčinná verze, zelený účinná – viz na obrázku níže černá šipka), které lze zobrazit vybráním z roletového menu a zobrazit je v hlavním panelu. Jednotlivé časové verze přepdisu lze i porovnat ([návod zde](https://www.beck-online.cz/jak-to-funguje/snadna-prace-s-beck-online/#a8241600f604d197e)). Bílý vykřičník v červeném kruhu indikuje projednávanou změnu konkrétního předpisu – o jakou se jedná zjistíte kliknutím na něj – informace se zobrazí v pravém panelu. Tato informace je dostupná i v informacích o dokumentu – ikona (i) (viz na obrázku níže modrá šipka).
- V právem panelu nejsou zobrazeny všechny související dokumenty. Všechny související dokumenty si lze zobrazit v hlavním panelu kliknutím na číslo indikující jejich počet (viz na obrázku níže zelená šipka) a dále je filtrovat a případně nad nimi vyhledávat (návod i s [popisem naleznete zde\)](https://www.beck-online.cz/prohledani-souvisejicich-dokumentu/).

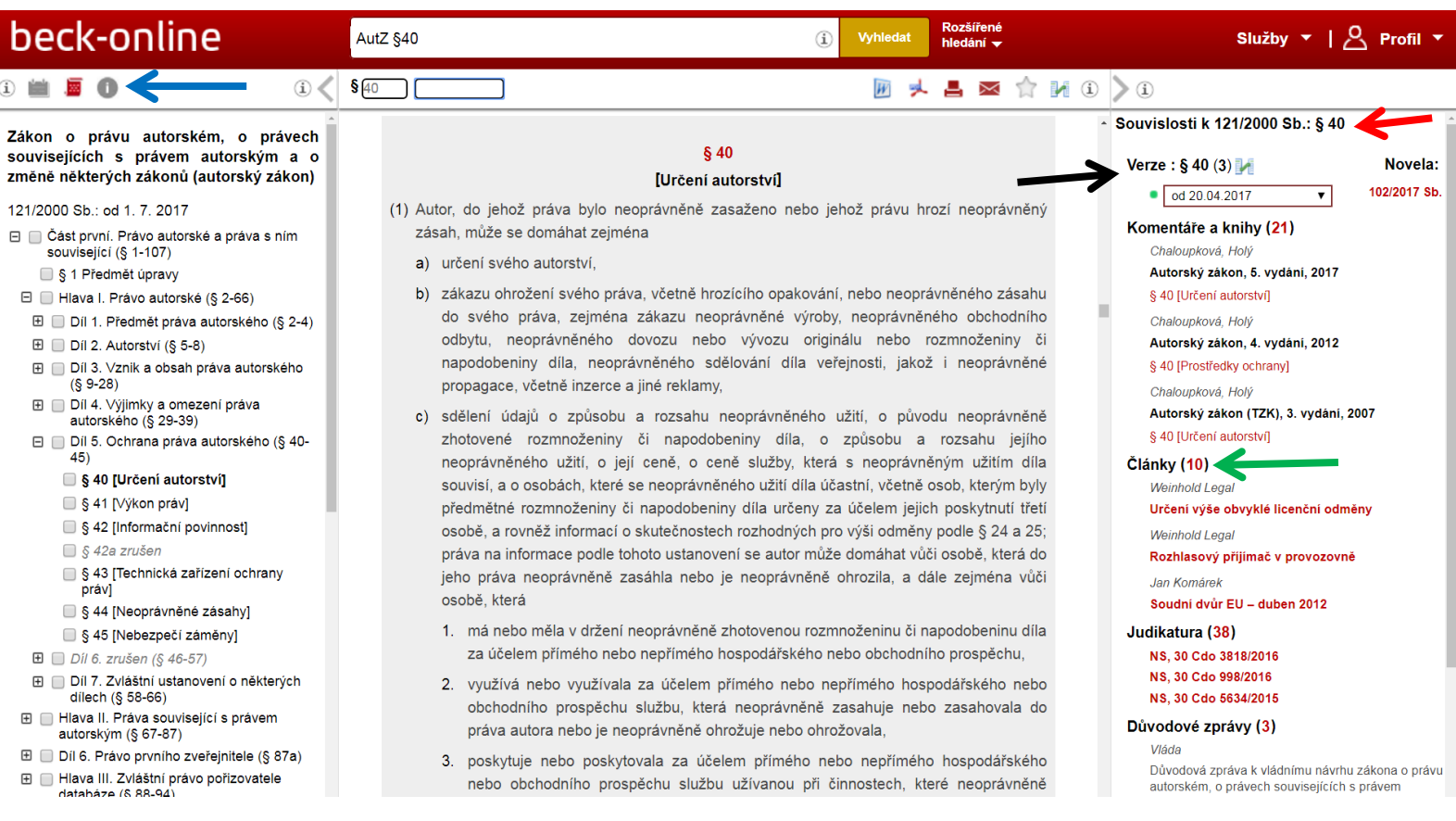

## **5 Varia**

### **Předpisy**

U aktuálně účinného trestního zákoníku (40/2009 Sb.) obsahují souvislosti i souvislosti (tedy i judikaturu) vztahující se k obsahově odpovídajícím ustanovením již zrušeného trestního zákona (140/1961 Sb.).

#### **Literatura**

- Odborná literatura může obsahovat (standardně monografie a komentáře, nikoliv však články v časopisech) originální paginaci (rozložení stránek) tištěné verze publikace.
- Přechod stran je indikován ne úplně viditelným čtverečkem v textu (viz na obrázku níže červená šipka). Při najetí myší na něj se zobrazí číslo stran.

v otázce ekonomických přínosů stavby a zabývat se jím. Ke stanovení konkrétních povinností slouží ustanovení v dalších částech zákona (například § 5a odst. 5, § 5b odst. 1, § 43, 56 apod.). Ekonomický □ přínos může odůvodnit zásah do krajinného rázu, avšak nikoliv zásah excesivní. O strana 4/5 yýklad by byl popřením účelu zákona." K závěru v podobném duchu dospěl i ESD, podle kterého možnost zohlednění hospodářských požadavků není obecnou výjimkou z pravidel směrnice o stanovištích (a mutatis mutandis v případě čl. 2 směrnice o ptácích). Směrnice toliko berou v úvahu jak potřebu účinné ochrany přírody, tak i mimo jiné hospodářské požadavky [viz zejména rozsudek ESD ze dne 14. 1. 2010, Stadt